## \*\*オンライン面会の開始方法\*\*

※※このメールは面会日当日まで大切に保管下さい。※※

①メールに記載された URL を選択すると、  $\bullet\bullet$ お世話になります。 ZOOM が起動します。 東海記念病院看護部 ※URL はご予約ごとに異なります。ご予 この度はオンライン面会にお申込みいただきありがとうございました。 お申込みいただいた 約ごとにお送りするメールの URL で 月日 (D) 14:00~14:30 入室してください。 でご予約を確定させていただきました。 ※過去の面会で使用した情報は使用でき 〇面会当日はWEB会議「ZOOM」を利用して面会を準備させてい*にに*さよゝ。<br>当日までに下記のページの手順を参照の上、面会者の使用される端末の準備をお願いいたします。<br> convertion html ※患者さまには病院の端末を貸し出しいたします。 ○面会当日は下記のURLから700Mにアクセスいただきますようお願いいたします。 東海記念病院2階さんがあなたを予約されたZoomミーティングに招待しています。 イングに参加する https://us04web.zoom.us/j/74968197826?pwd=eFVhNTErWHdSVnVqZ083cGpESVpOdz09 ミーティングID:<br>パスコード: ■ ●注意事項 ださい。その場合はメールまたは電話にてご連絡させていただきます。 ・1回の面会時間は10分以内とさせていただきます。 \*\*\*\*\*\*\*\*\*\*\*\*\*\*\*\* 医療法人社団喜峰会 東海記念病院 看護部面会担当 0568-88-0568 (内線222) リダイレクトの警告 ②「リダイレクトの警告」が表示されまし 表示中のページから https://us04web.zoom.us/j/76423817305? たら、URL を選択してください。pwd=Q09ZcjlObEkxWWVsYTREd1IrSmlQQT09

このページにリダイレクトしないようにす る場合は、前のページに戻ってください。

にリダイレクトしようとしています。

 $\begin{array}{ccccccccccccccccc} \langle & & \rangle & & \hat{\mathbb{D}} & & \mathbb{D} & & \mathbb{D} & & \mathbb{D} \end{array}$ 

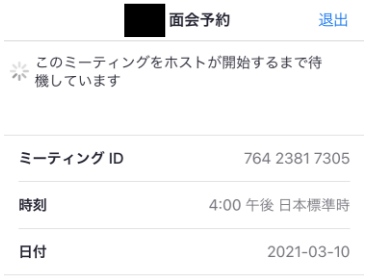

③病院側の準備が整いましたら自動的に次 の画面に進みますので、そのままお待ち ください。

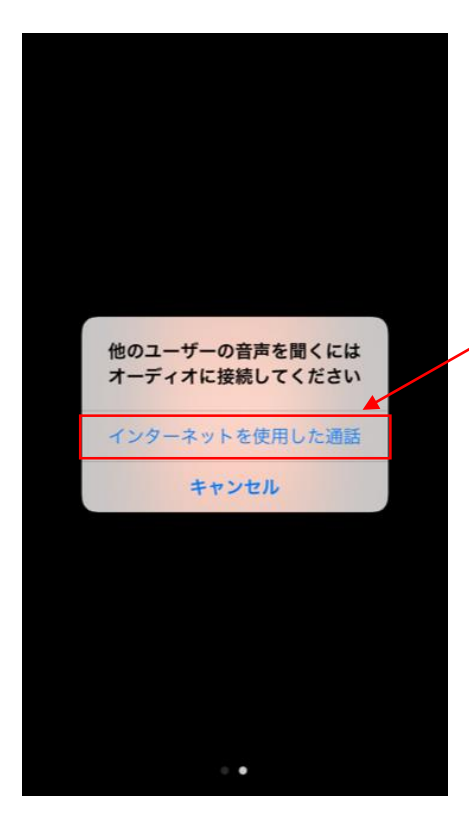

④病棟側の準備が整いますと、この画面に なります。

「インターネットを使用した通話」を選 択するとオンライン面会を開始します。

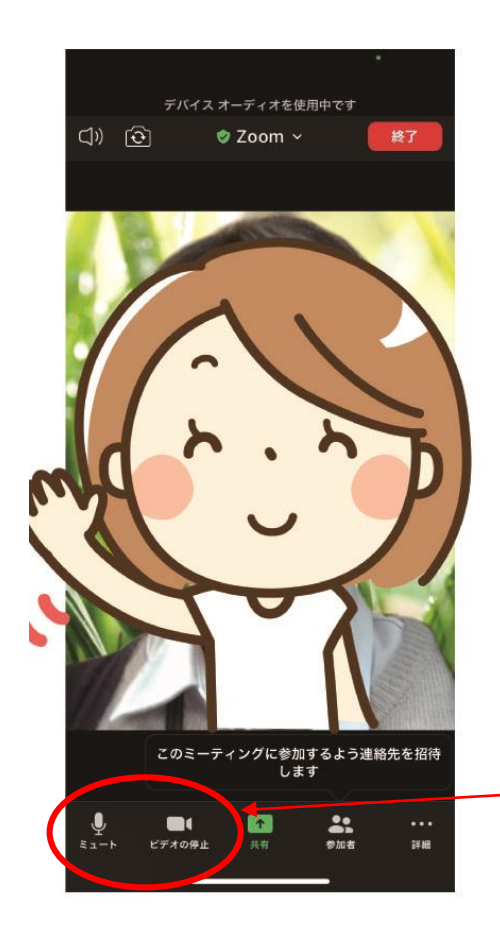

開始時に、ミュートやビデオの開始の設定 が ON であることを確認してください。

※下記のように赤い斜線が入っていると OFF になっています。

●音声が聞こえない場合

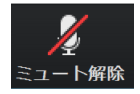

●映像が見えない場合はビデオ

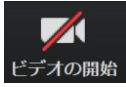

それぞれ赤い斜線が入っていないかを ご確認ください。

## それでは、面会をお楽しみください。